# **プリンターのトータル印刷枚数を確認する [印刷枚数表示][カウンター情報印刷]**

カラー印刷、モノクロ印刷それぞれのトータル枚数を確認した いときは、プリンターの操作パネルを操作します。 表示パネルの数値は、ライフカウンター、トータルカウンター の数値とは異なります。

## 印刷枚数を表示する

GE5500 シリーズの場合

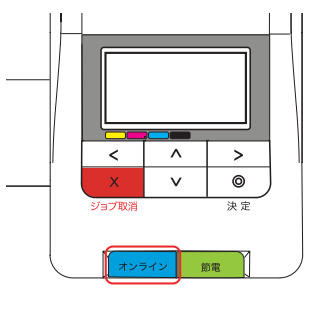

GE5500 / GE5000 シリーズの場合

*1.* 操作パネルのオンラインボタンを押します。

液晶表示が消え 節電 ボタンが点滅している場合は、先に 節電 ボタンを押してから操作します。

GE5000 シリーズの場合

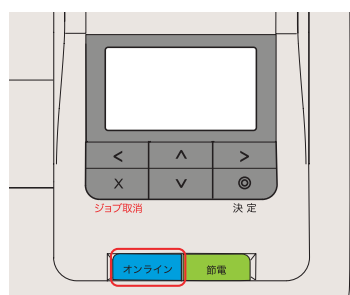

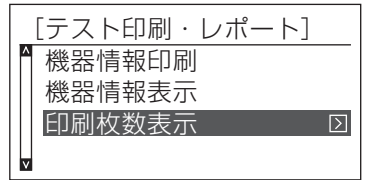

OP 128

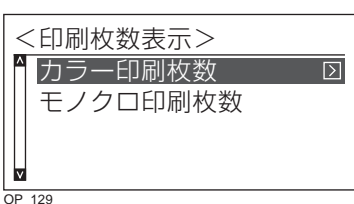

A 3 717枚 B 4 5枚 A 4 1.842枚 B 5 64枚 ≪カラー印刷枚数表示≫  $\frac{1}{140}$ 

- 2. AV ボタンを押して「テスト印刷·レポート」を選択し、> ボタンを押します。
- 3. AV ボタンを押して「印刷枚数表示」を選択し、 > ボタン を押します。
- 4. AV ボタンを押して「カラー印刷枚数 | または「モノクロ印 刷枚数」を選択し、>ボタンを押します。 サイズごとの印刷枚数が表示されます。

*5.* メニューボタンを押して終了します。

## カウンター情報を印刷する

GE5500 シリーズの場合

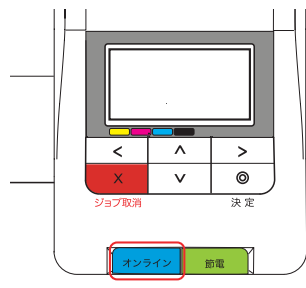

### GE5000 シリーズの場合

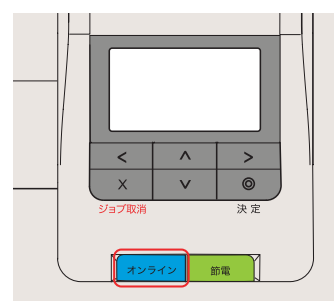

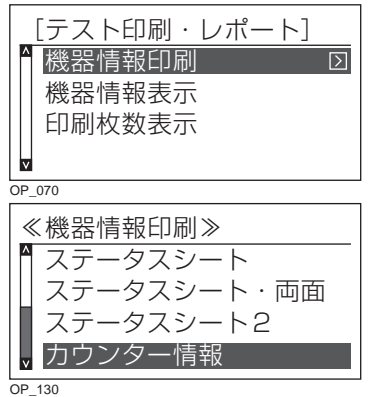

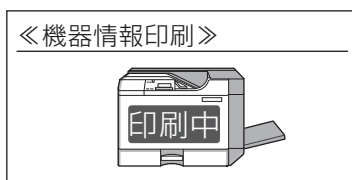

OP\_162

GE5500 / GE5000 シリーズの場合

*1.* 操作パネルのオンラインボタンを押します。 液晶表示が消え 節電 ボタンが点滅している場合は、先に 節電 ボタンを押してから操作します。

- 2. AV ボタンを押して「テスト印刷·レポート」を選択し、> ボタンを押します。
- 3. AV ボタンを押して「機器情報印刷」を選択し、 > ボタン を押します。
- 4. AV ボタンを押して「カウンター情報」を選択し、© (決定) ボタンを押します。

カウンター情報が一覧表で印刷されます。

### GE5500 シリーズの場合

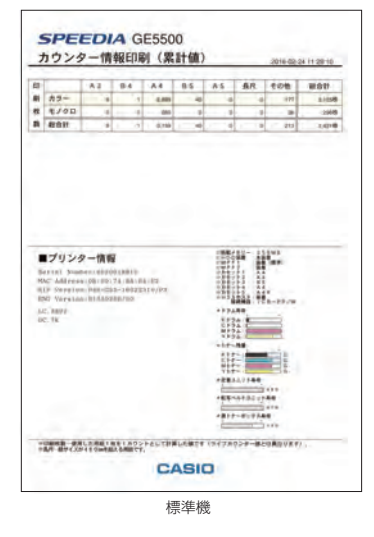

*5.* メニューボタンまたは、オンラインボタンを押して終了 します。